## **Adding or changing color definitions while refining**

Use this procedure when you want to add a color definition or change a color definition while you are refining. For example, you can use this procedure to adjust the screen angle of a color while refining.

- 1. Start a second refine, which is a refine process on refined files.
- You cannot add or change color definitions when you refine input files.
- 2. In the Start Process dialog box, click **Color Mapping**.
- 3. In the Color Mapping dialog box, identify whether the colors are defined in the color database.
	- A colored square indicates a color is defined. If the color is in a user library, you can change its definition. If the color is in a factory library, you can make a copy of it in a user library and change the copy.
	- An  $\triangle$  icon indicates a color that is not defined in any of the factory color libraries or in the user libraries selected in the **Color Libraries** area of the **Spot Color Handling** section of the refine process template that you are using.
	- Tip: You can also select the color and read its description in the **Color Information** area.
- 4. Select a color in the **Page Color** column.
- 5. Perform any of the following actions:

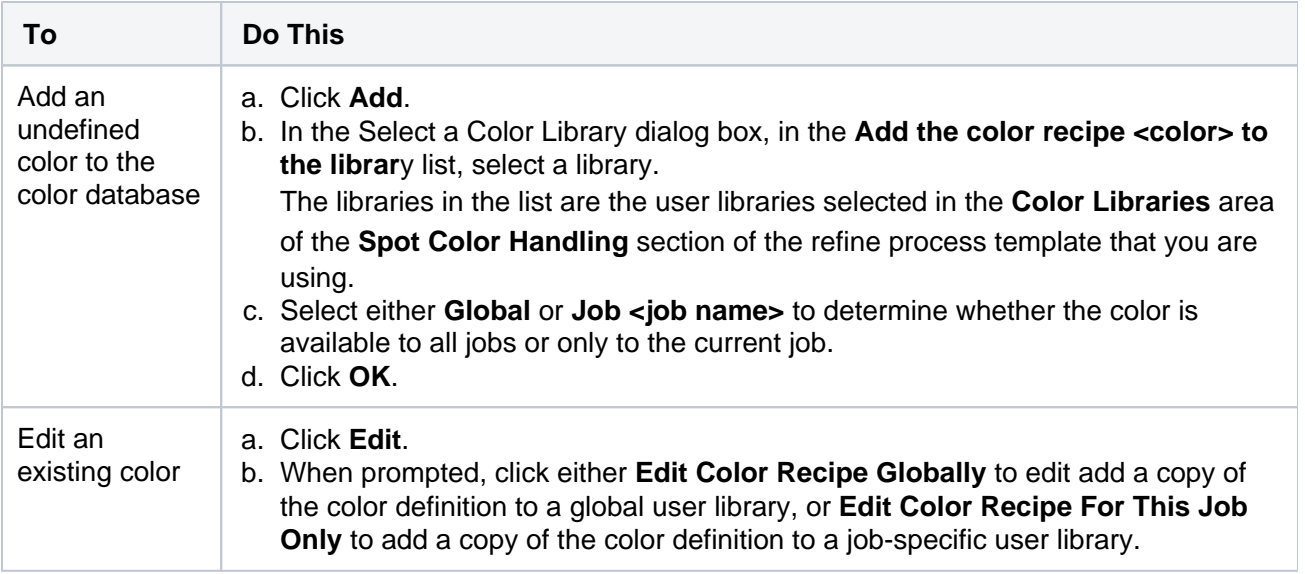

6. In the Color Editor, set the options for the selected color, and click **OK**. If you added a color, the icon next to it changes from  $\triangle$  to a colored square. If you changed a color, the description in the **Color Information** area changes.